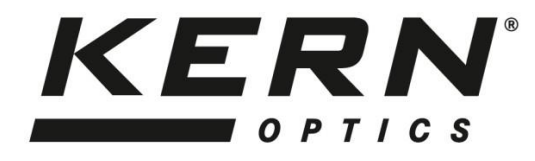

*KERN & Sohn GmbH*

Ziegelei 1 D-72336 Balingen E-Mail: [info@kern-sohn.com](mailto:info@kern-sohn.com) Tel: +49-[0]7433- 9933-0 Fax: +49-[0]7433-9933-149 Internet: [www.kern-sohn.com](http://www.kern-sohn.com/)

# **User instructions USB microscope**

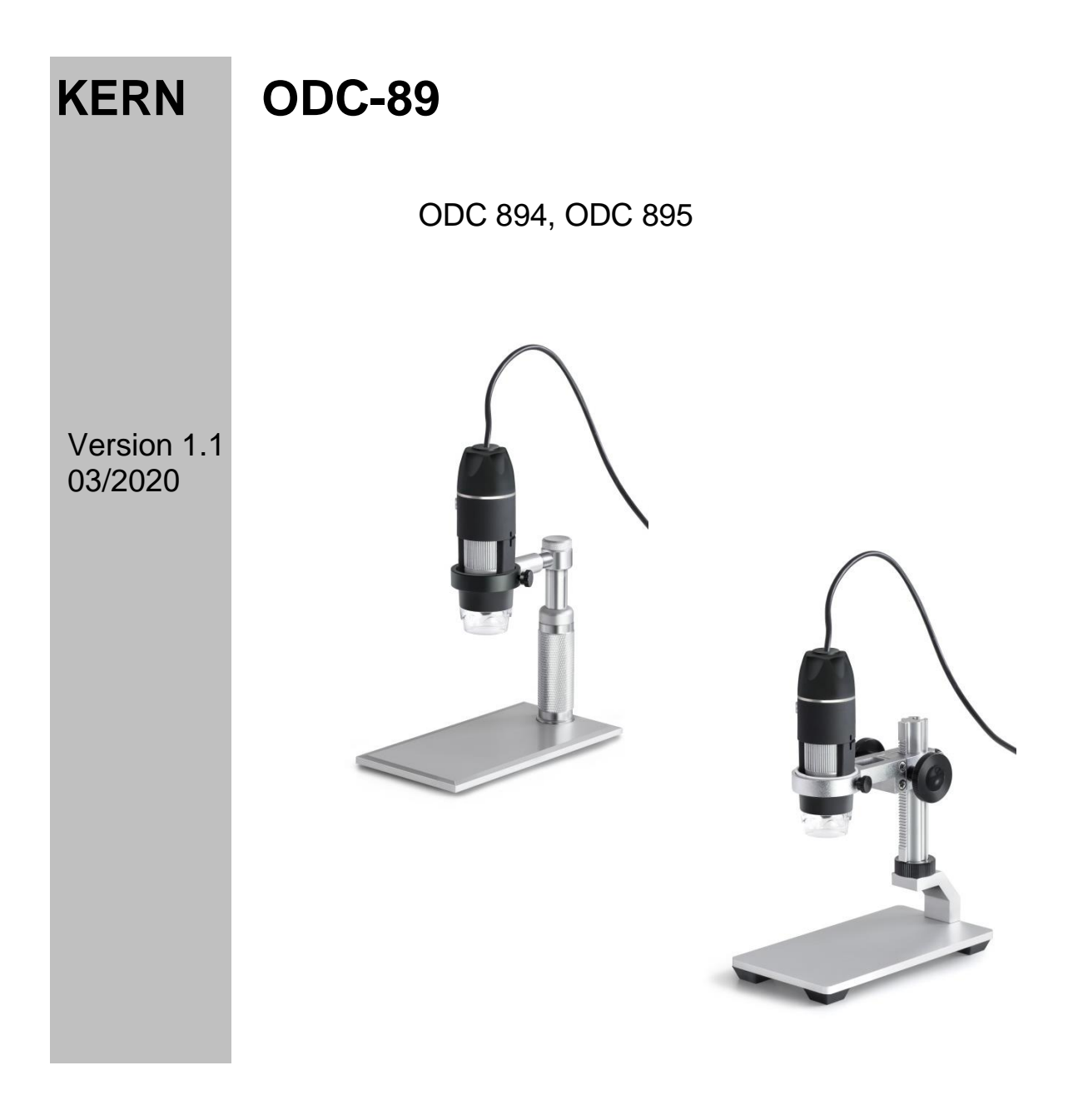

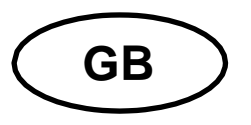

## **KERN ODC-89**

Version 1.1 03/2020 **User instructions USB microscope**

#### **Before use**

You should ensure that the device is not exposed to direct sunlight, temperatures which are too high or too low, vibrations, dust or a high level of humidity.

The ideal temperature range is between 0 and 40°C and a relative humidity of 85% should not be exceeded.

Always make sure that you use an approved power cable. Thus possible damages by reason of the development of overheating (fire hazard) or an electric shock can be prevented.

Do not open the housing and touch the internal component. There is the risk of damaging them and affecting the functionality of the camera.

In order to carry out cleanings always disconnect the power cable from the mains supply.

Always keep the sensor clear from dust and do not touch it. Therefore do not remove its protective housing. Otherwise there is the risk of affecting the microscopic image. In case of non-use always attach the protective covers.

#### **Technical data**

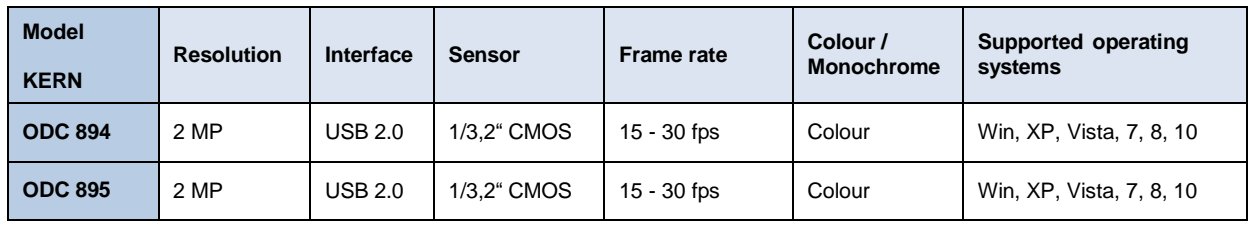

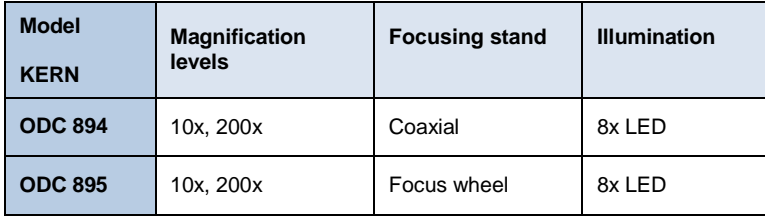

### **Scope of delivery**

- USB microscope (USB cable incl.)
- Microscope stand
- Software CD

```
 Free download: 
www.kern-sohn.com > DOWNLOADS > SOFTWARE > Microscope VIS Basic / Pro
```
### **Mounting + functionalities**

- 1. Remove the cover at the bottom of the microscope.
- 2. Mount the microscope stand and put it onto an even table surface. Afterwards attach the microscope on the ring holder of the stand.
- 3. Establish USB connection to a PC via USB cable.
- 4. Installing the software with help of the CD. *Detailed instructions can be found in the supplied "readme"-file.*
- 5. Both the supplied "Help"-files and the software-internal "User Guide" include all information and instructions about the operation of the software or of digital microscopy.
- 6. As soon as the software has been started and the image transmission launched, adjust the illumination level by using the control wheel, located on the cable.
- 7. The adjustment of the magnification level is done by using of the control wheel, located on the side of the microscope.
- 8. The height adjustment of the microscope stand is done by using the focus wheels. For the KERN ODC 894 it is aligned coaxial and for the KERN ODC 895 double-sided on the stand pillar.
- 9. The USB microscope can also be used without microscope stand. It can be easily directed towards the specimen by hand.
- 10. For capturing a snapshot the knob, located on the side of the microscope (above the control wheel for the magnification adjustment), needs to be pressed.